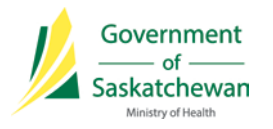

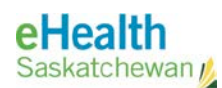

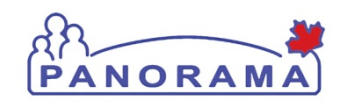

# *Panorama Bulletin*

## **June 10, 2015 Information Bulletin 0039**

# **Quick Reference***: Resolving Client-in-context issues*

#### **Issue**:

Users occasionally report a situation where the client in context appears to switch as people navigate down the left-hand navigation links.

When an incorrect client appears to be in context repeated clicks on any left-hand navigation link align the display to the correct client in context.

#### **Action Required**:

Please confirm the following Internet Explorer browser setting:

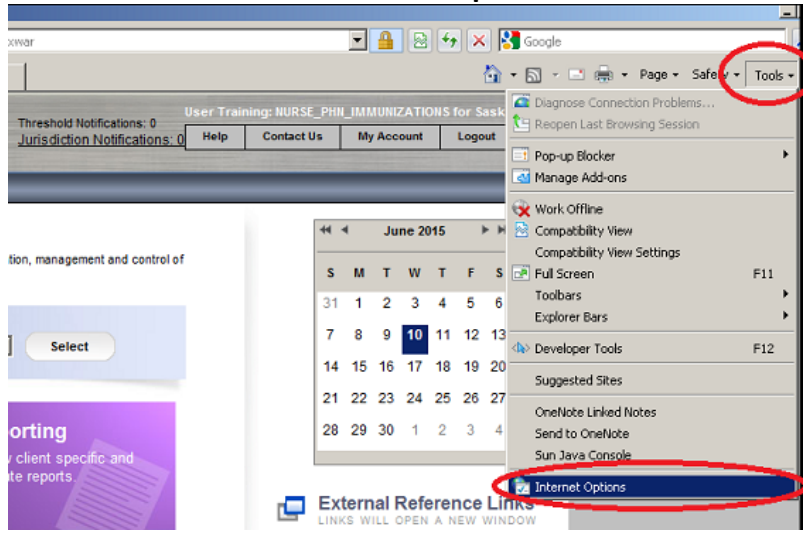

### 1) Click on **Tools** and select **Internet Options**

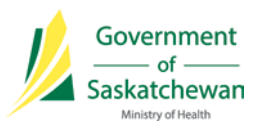

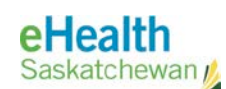

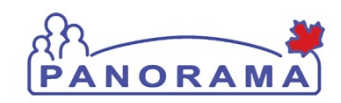

2) On the window that opens and in the **General** tab click the **Settings** button

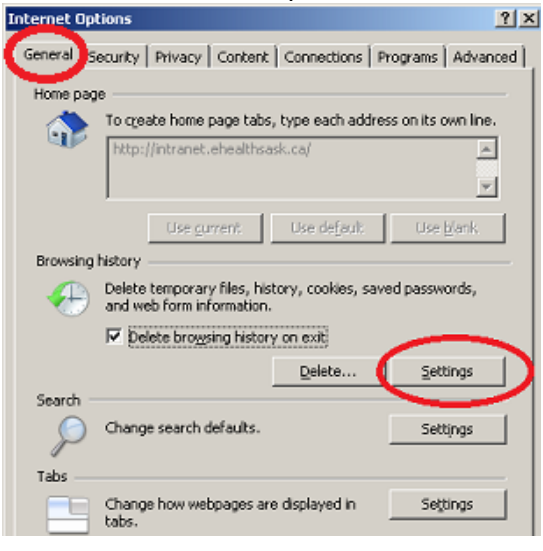

3) Ensure the **Check for newer versions of stored webpages** is set to **Every time I visit the webpage** and click the **Ok** button

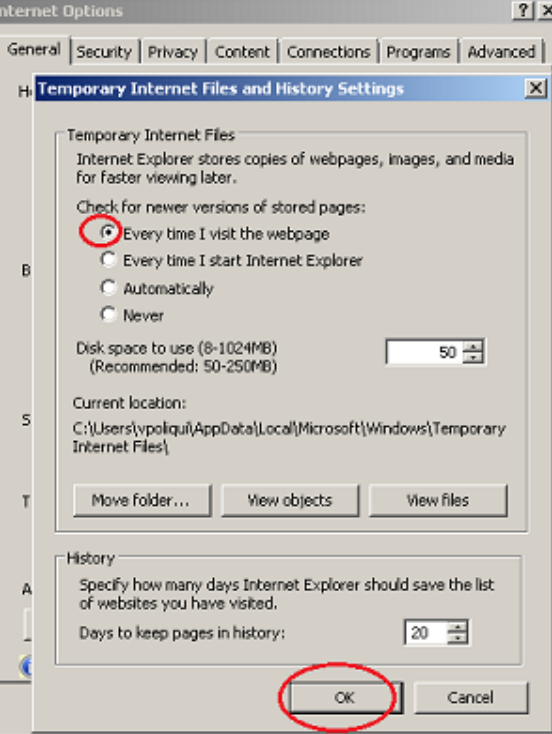

- 4) Click the **Ok** button on the main window to close out of Internet options
- 5) Close the browser
- 6) You can now open the browser and logon to Panorama and the clients should no longer appear to switch

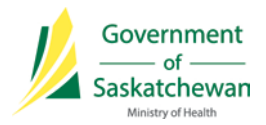

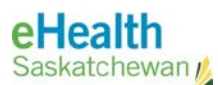

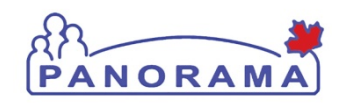

#### **Background Information – Browser Configuration:**

There are a number of browser settings that are recommended or required to support the effective use of Panorama.

Please also consider ensuring:

#### **Cache is cleared as shown below**

- 1. Open Internet Explorer
- 2. Click **Tools** and select **Internet Options**

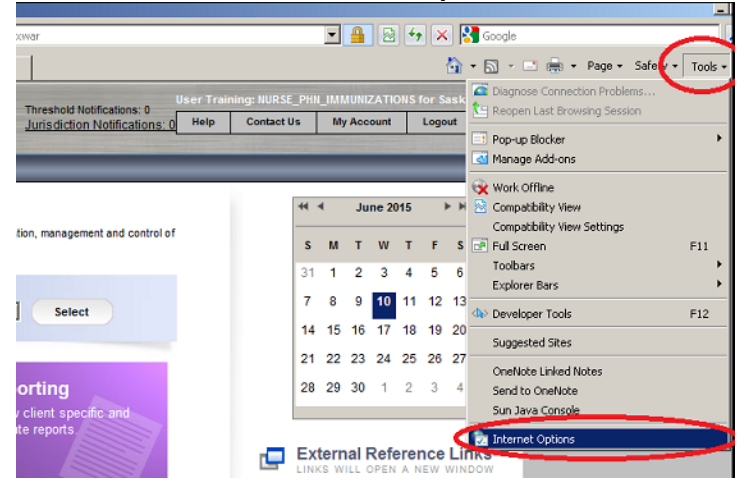

3. Check the box beside **Delete browser history on exit** and click the **Delete** button

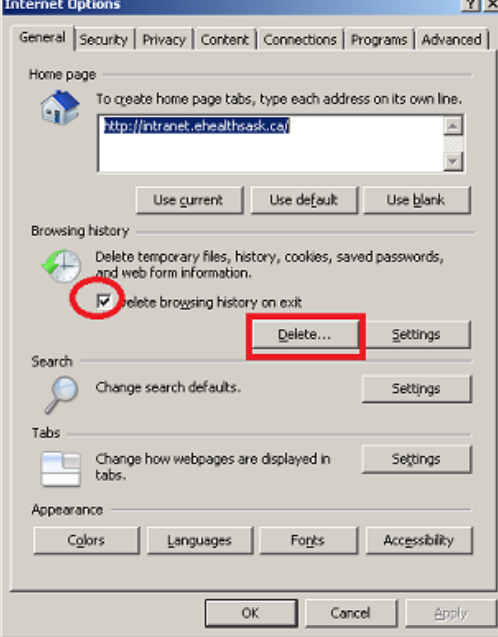

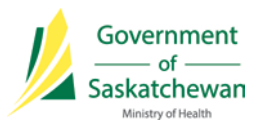

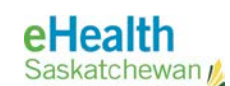

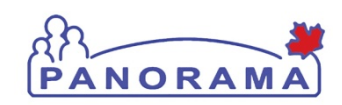

- 4. On the **Delete Browser History** window that pops up **check/uncheck** the check boxes to look like the image below, and then click the **Delete** button.
	- a. A window will popup "**Please wait while the browser history is deleted."**  Once the history is deleted close the out of the setting screen, close the browser and launch Internet Explorer.

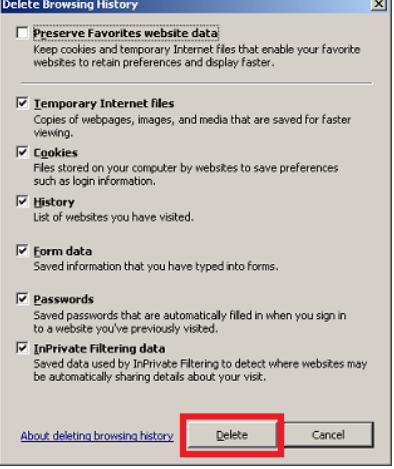

#### **Favorites setting**

If you are using Internet Explorer and have a favorites set ensure the URL is correct

1. Click on **Favorites** and right click on the shortcut (Panorama in this case) and

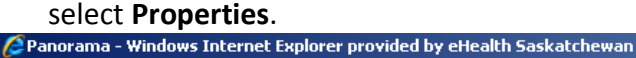

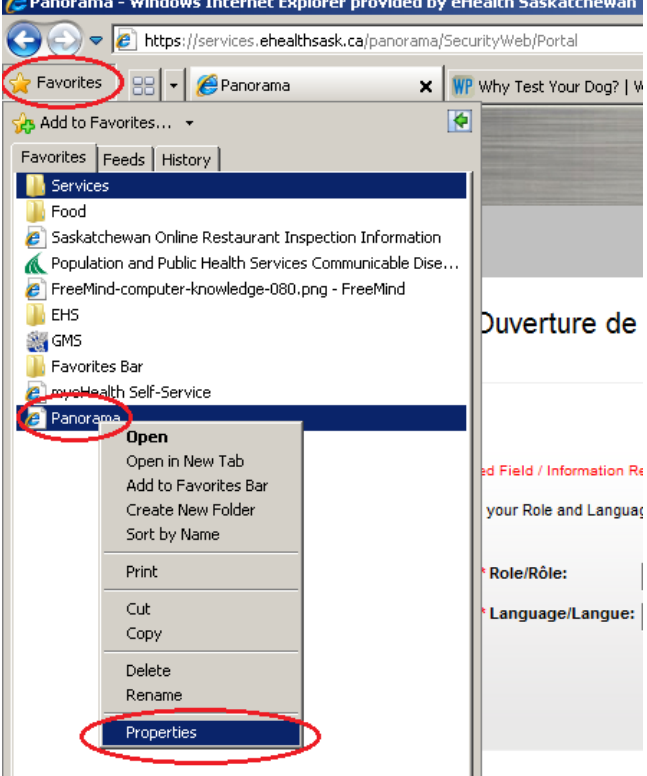

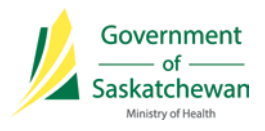

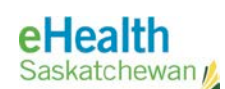

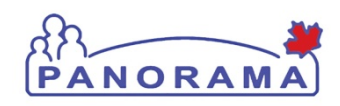

2. Ensure the URL is set to: https://services.ehealthsask.ca/panorama/SecurityWeb/Portal

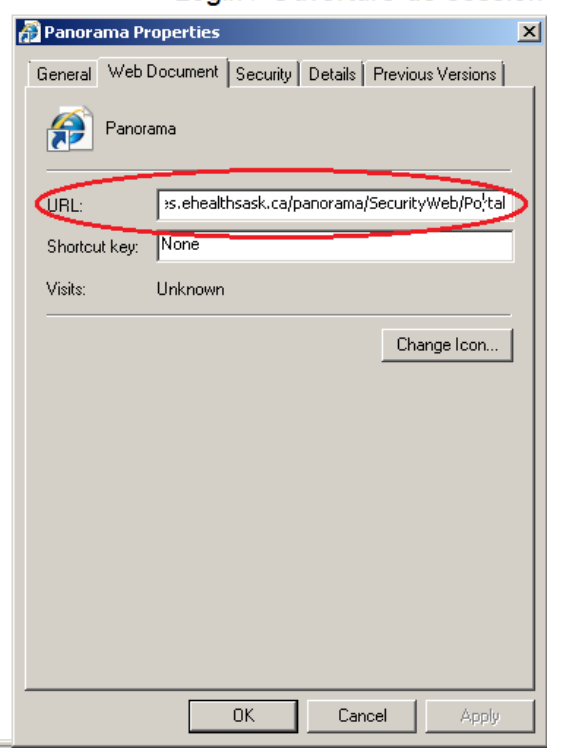

3. Click the **Ok** button and the Favorites shortcut is ready to use

#### **Create Desktop Shortcut - Internet Explorer**

1. **Right click** on the desktop and select **New** / **Shortcut**

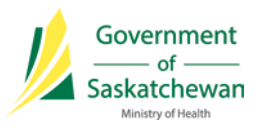

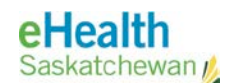

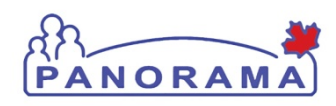

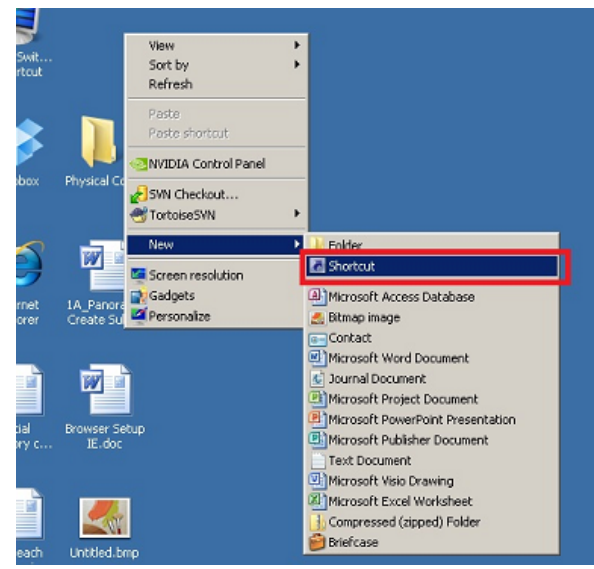

- 2. In the window that opens type one of the URLs below depending on what environment you are creating a shortcut for and click the **Next** button
	- For Production type in:

https://services.ehealthsask.ca/panorama/SecurityWeb/Portal

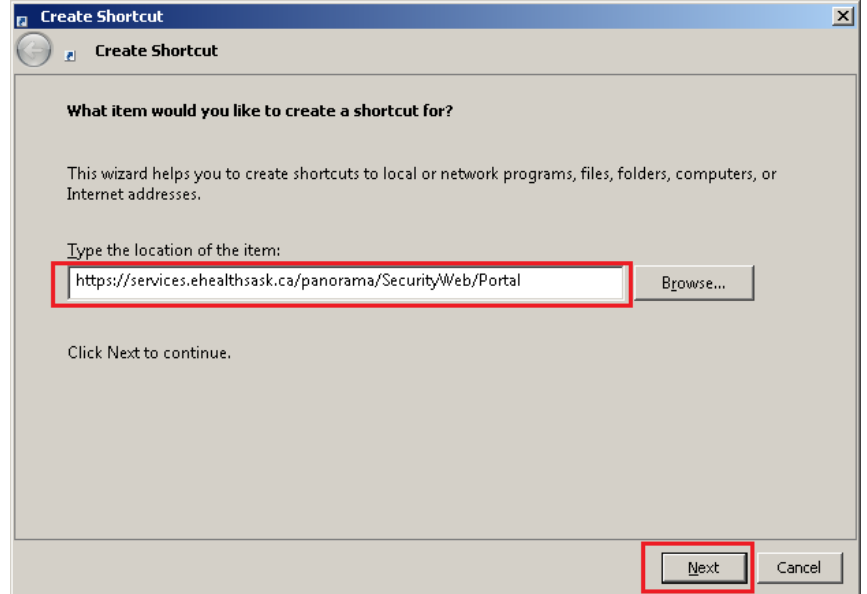

- 3. In the window that comes up enter a Name for the shortcut
	- For Production enter: Panorama Production

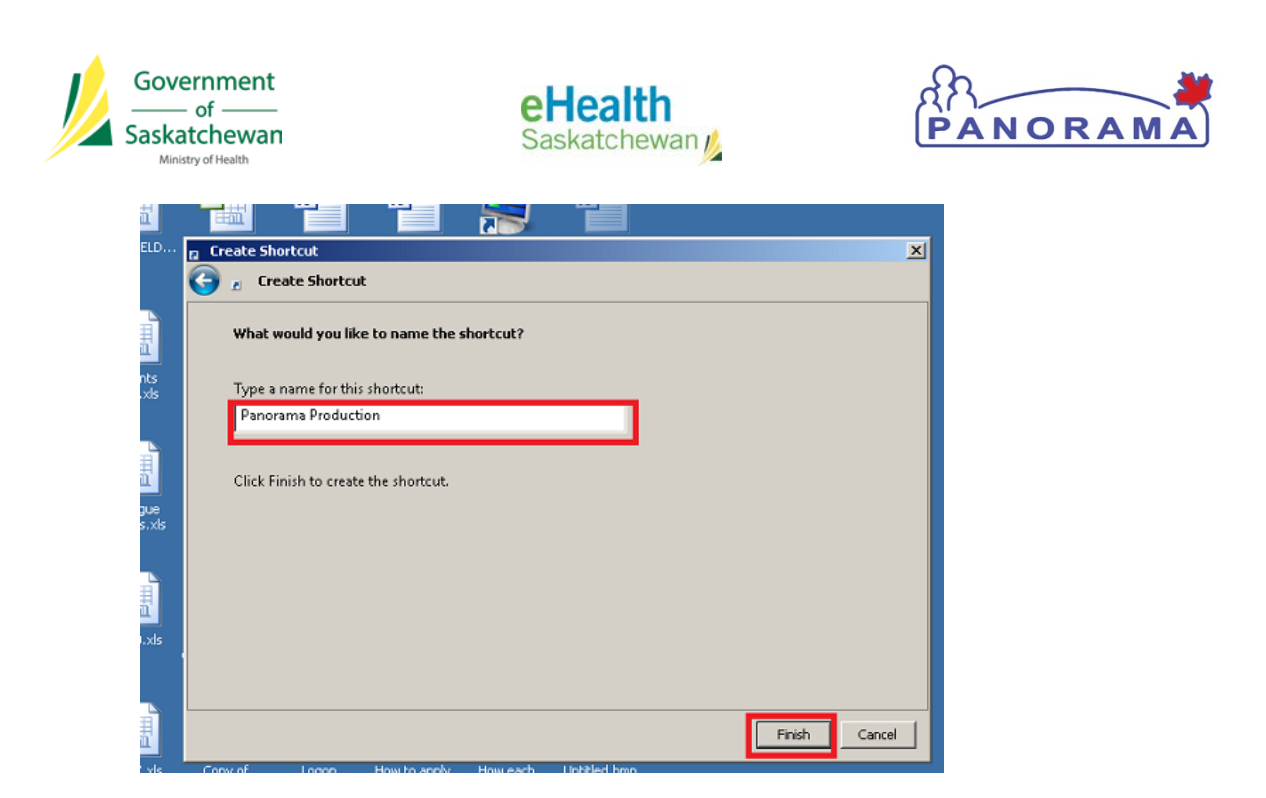

4. The shortcut will now be on the desktop and you can double left click on it to open Panorama

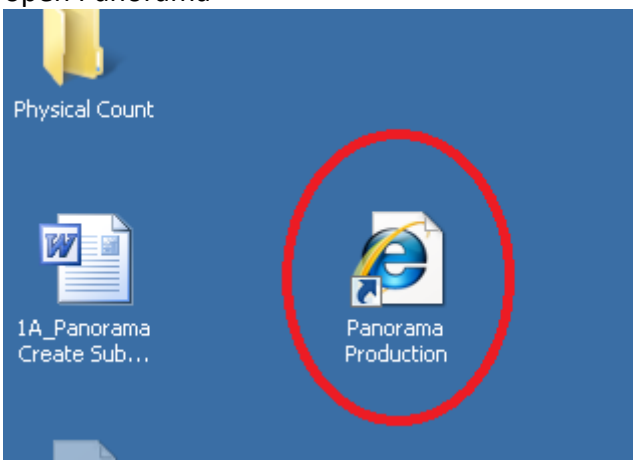

**Other ways to create bookmarks in any of the 3 browsers (Google Chrome, Firefox, Internet Explorer)**

#### **Steps to Create a New Bookmark:**

Note: Do not create the bookmark until you get to step 3

- 1. Visit the following URL in your browser of choice: <https://services.ehealthsask.ca/panorama/SecurityWeb/Portal>
- 2. Enter your username and password and click the Secure Logon button which brings you to the Panorama Login screen where you can select your role and language

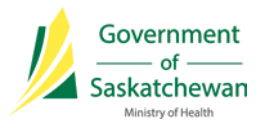

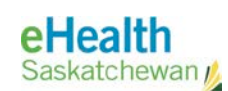

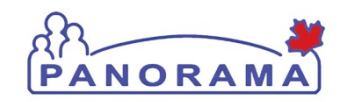

- 3. Create the Bookmark at this screen using your browser of choice. Review the steps below to create a bookmark.
	- a. *Internet Explorer*: From the bookmarks bar, below the address bar, click the Star icon with a green arrow.
	- b. *Firefox*: Click the Star icon from the top right.
	- c. *Chrome*: Click the Star icon from the address bar near the top right. Enter an appropriate name for the bookmark and click Finished.

#### **Contact**

If you have any questions or concerns please contact the eHealth Service Desk at 1-888 316-7446 or emai[l servicedesk@ehealthsask.ca](mailto:servicedesk@ehealthsask.ca)